Attivazione posta elettronica @polocorese.it

In questa presentazione andremo a spiegare come creare l'indirizzo email @polocorese.it

Come prima cosa dopo essere entrati su gmail bisogna premere sull'icona in alto a destra. Facendo ciò si aprirà una scheda(come in foto) e bisognerà cliccare sull'opzione "aggiungi un altro account".

Dopo aver cliccato su di essa comparirà una scheda con diverse diciture da cui si dovrà scegliere l'opzione "Altro".

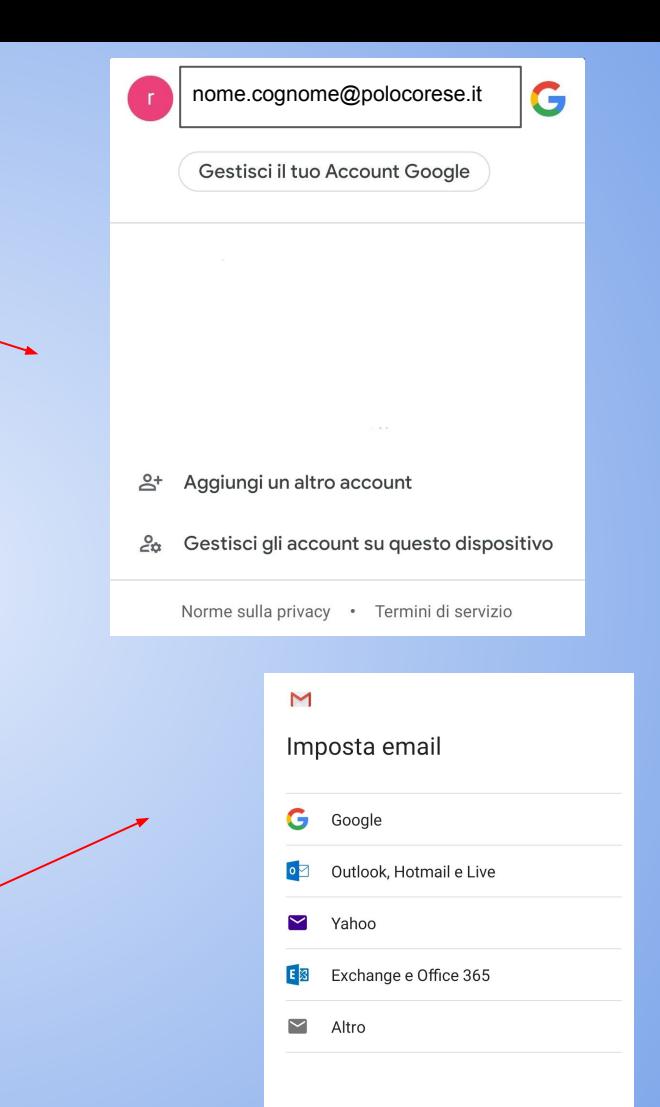

Come prossimo passo vi chiederà di scegliere il tipo di account. Il POP3 consiste semplicemente in un tipo dove i messaggi sono scaricati dal server per essere accessibili offline. L'IMAP invece salva i messaggi sul server e li memorizza nella cache. In questo caso scegliete a vostro piacere.

Dopo aver selezionato l'opzione "altro" apparirà una schermata che vi chiederà di inserire il vostro indirizzo email. Li riempirete mettendo il vostro nome e cognome seguito da @polocorese.it e premere avanti.

(Attenzione, il punto va messo come nell'esempio).

M

## nome.cognome@polocorese.it

Di quale tipo di account si tratta?

Personale (POP3)

Personale (IMAP)

M

Aggiungi il tuo indirizzo email

Inserisci il tuo indirizzo email nome.cognome@polocorese.it Qui dovrete scegliere la vostra password di sicurezza. Dopo che l'avrete scritta l'opzione "avanti" diventerà blu e potrete continuare. Un consiglio, prima di andare avanti scrivetela sulle note del telefono o su un pezzo di carta per ogni evenienza.

Nel prossimo passo vi mostrerà la vostra email, la password creata da voi e il server della email che imposterà in automatico "polocorese.it"

## M

nome.cognome@polocorese.it

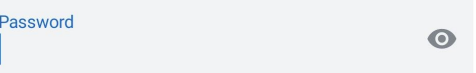

## M

Impostazioni server Posta in arrivo

Nome utente nome.cognome@polocorese.it Password Ø **\*\*\*\*\*\*\*\*\*\*\*\***\* Server polocorese.it

Come ultimo passaggio basterà cliccare sul pulsante "accetto" e la vostra email sarà pronta.

## Google

Pubblichiamo i Termini di servizio di Google affinché tu sappia cosa aspettarti quando usi i nostri servizi. Se fai clic su "Accetto", accetti questi termini.

 $\boxed{D}$ 

Accetti inoltre i Termini di servizio di Google Play per attivare il rilevamento e la gestione delle app.

Tieni inoltre presente che nelle Norme sulla privacy di Google viene spiegato in che modo Google gestisce le informazioni generate guando utilizzi i servizi Google. Puoi visitare in qualsiasi momento la pagina Account Google (account.google.com) per eseguire un Controllo privacy o per modificare i tuoi controlli per la privacy.

Accetto

PCTO-ITT(Innovation Team Touch) Lab-Smart-Working Realizzato da:Erika Agostini,Marco Aurelio Pettorossi,Francesco Muni,Riccardo Malizia,Stiven Shtjefni. Si ringrazia per la collaborazione e il sorriso: la Professoressa Valentina Nardoni